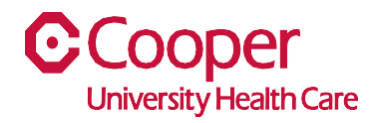

## **TIP SHEET** Print to PDF

## **Purpose:** *Printing to PDF*

This tipsheet is available to assist a manager when printing a list of widget items.

## **Workflow**

1. Starting from the Cooper Homepage select an application, then select the Launch icon from one of the widgets. In this example the Supply Chain, Open Supply Requisition is selected.

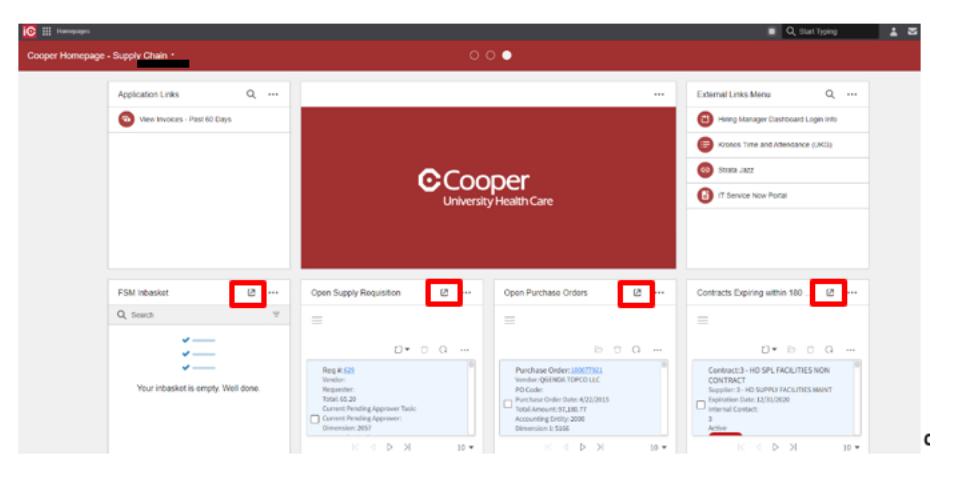

2. Select the Ellipsis of the widget.

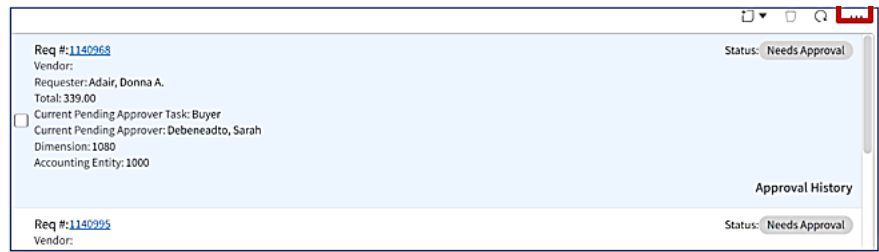

3. Select the Options dropdown menu.

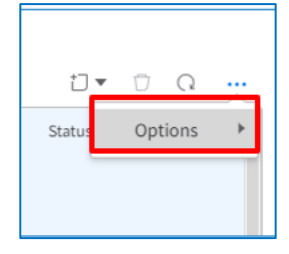

4. Select Print to PDF.

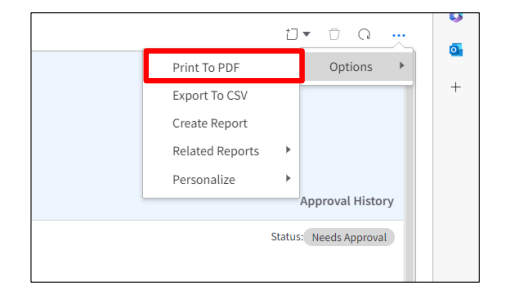

5. Complete the fields in the Print to PDF window.

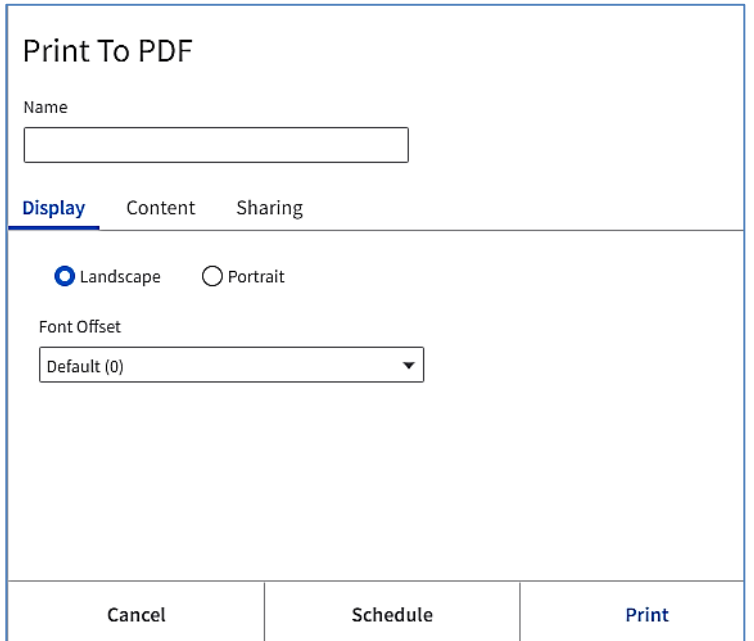

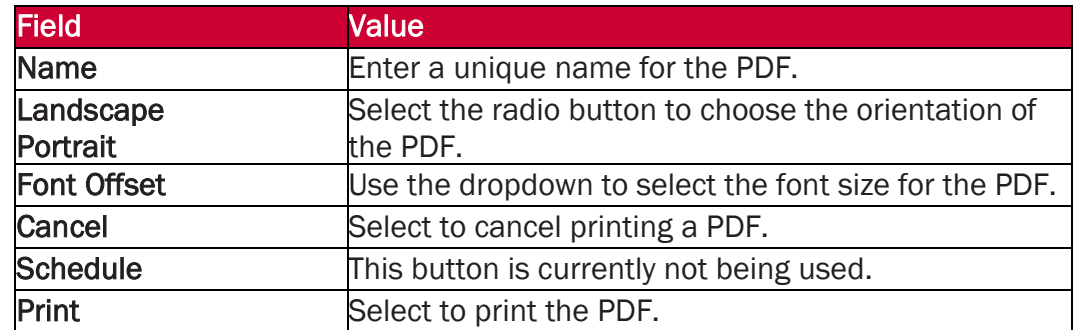

6. Select the Print button.

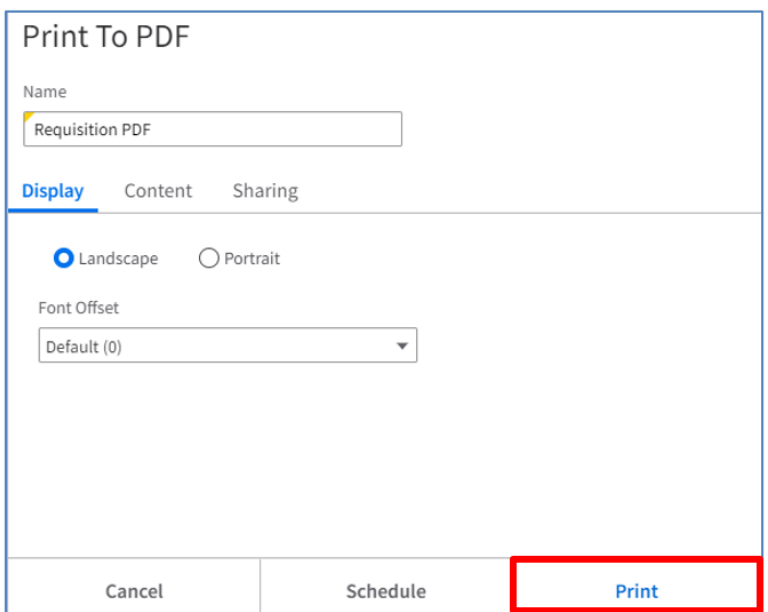

7. You will receive a message that the PDF is being generated. To view the PDF, select the My Print Files hyperlink.

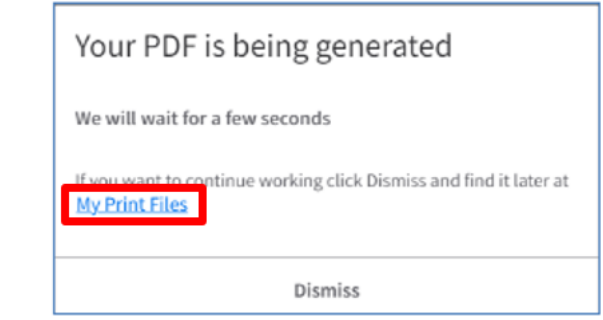

8. Use the Print icon to print the PDF or select the Save icon to save it to File Explorer.

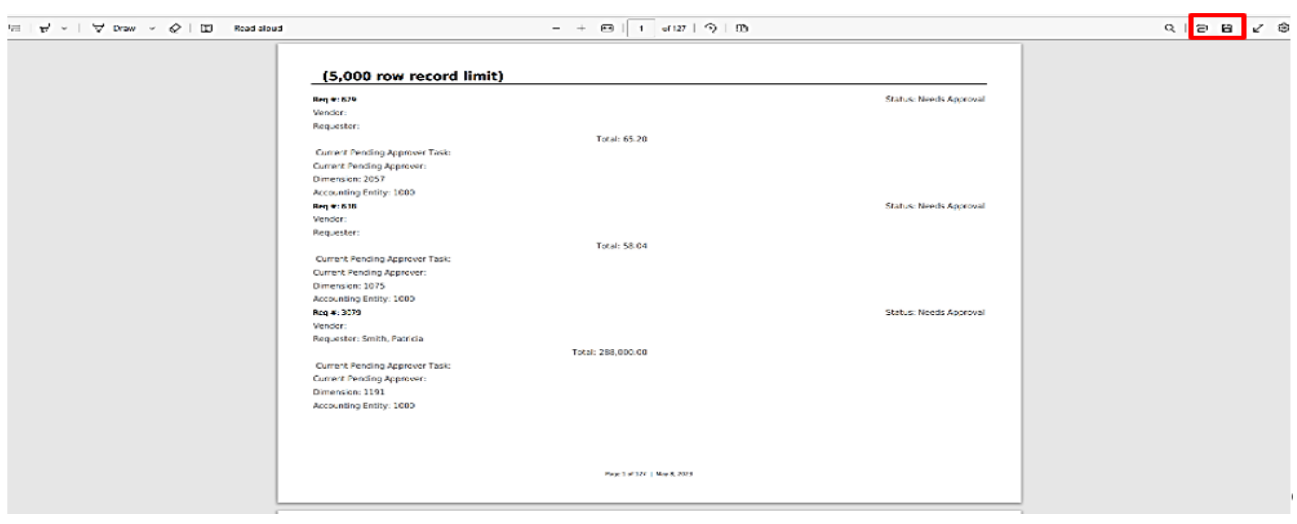

You have successfully printed it as a PDF.